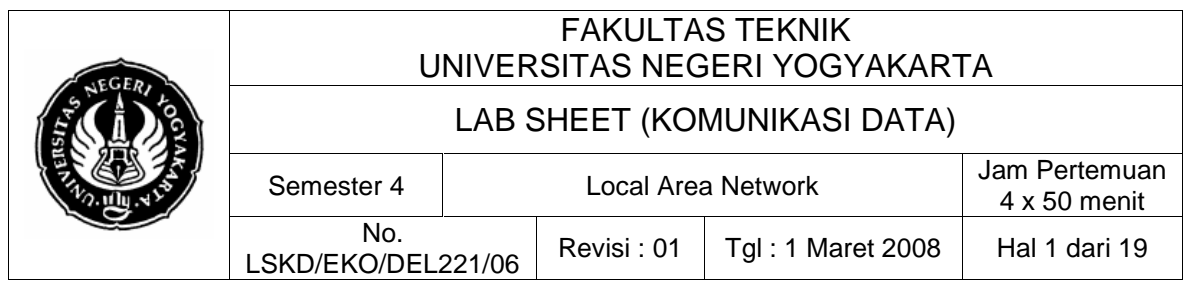

## **1. Kompetensi**

Setelah melakukan praktik, mahasiswa memiliki kopetensi dapat memahami dan melakukan praktek Pengkabelan dan LAN Sederhana dengan Topologi Bintang

# **2. Sub Kompetensi**

Setelah melakukan praktik, mahasiswa memiliki sub kompetensi :

- a. Mahasiswa dapat memahami kelebihan dan keuntungan pemakaian LAN, serta alasan mengapa harus dibuat LAN
- b. Mahasiswa dapat memahami konsep LAN dan berbagai topologi jaringan (khususnya topologi bintang).
- c. Mahasiswa dapat memahami dan melakukan pengkabelan dengan aturan Cross ataupun Straight.
- d. Mahasiswa dapat menghubungkan dua atau lebih komputer yang dapat saling tukar informasi dan data,
- e. Mahasiswa dapat melakukan sharing periperal antar komputer yang terhubung

## **3. Dasar Teori**

Hubungan atau komunikasi data antara dua buah komputer dapat dilakukan dengan berbagai cara, misalnya lewat port LPT1, COM1, atau dengan kartu jaringan. Cara yang terakhir ini lebih populer dengan sebutan membangun LAN (Local Area Network) atau jaringan komputer. Jaringan komputer adalah sebuah sistem yang terdiri atas komputer dan perangkat jaringan lainnya yang bekerja bersama-sama untuk mencapai suatu tujuan yang sama. Dalam LAN hubungan antar komputer satu dengan yang lain tidak hanya sebatas link data saja, namun sudah dapat dilakukan sharing piranti dan atau periperal (resources).

Tujuan dari jaringan komputer, antara lain :

- a. Berbagi sumber daya (resource); seperti berbagi pemakaian memori, harddisk atau printer,
- b. Komunikasi ; seperti surat elektronik (e-mail), instant messaging dan chatting,
- c. Akses informasi; seperti web browsing.

Dalam lembar kerja kali ini akan dipelajari bagaimana membangun jaringan komputer yang paling sederhana yakni menghubungkan 2 buah komputer secara langsung peer-to-peer, hingga membangun sebuah jaringan

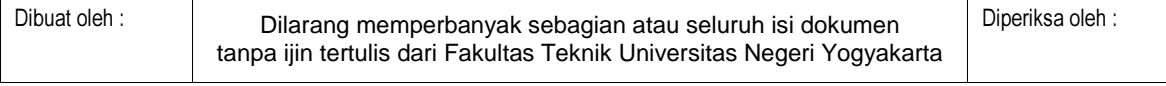

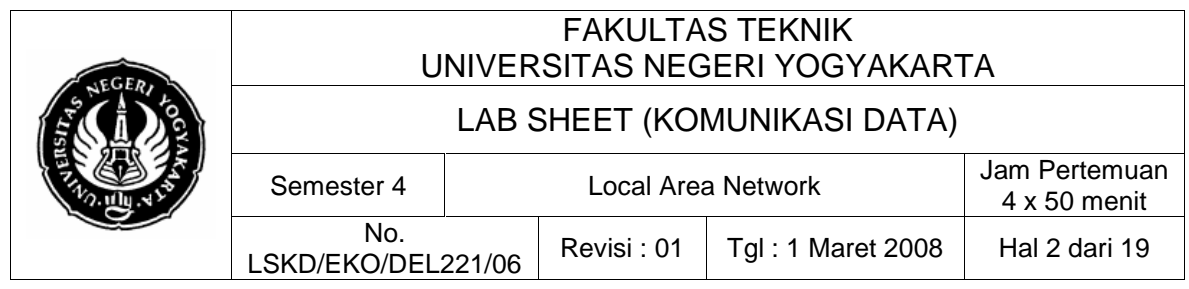

komputer yang terdiri atas lebih dari 2 komputer melalui sebuah concentrator (Hub/Switch).

Cara menghubungkan berbagai komputer dalam sebuah jaringan (topologi) dengan memakai concentrator ini sering disebut dengan topologi bintang (star topology).

### **Topologi Jaringan**

Topologi jaringan adalah, hal yang menjelaskan hubungan geometris antara unsur-unsur dasar penyusun jaringan yaitu node, link dan station. Topologi jaringan dapat dibagi menjadi dua macam, yaitu : topologi fisik (phisycal topology) dan topologi logika (logical topology).

Physical topology adalah bagaimana kabel digelar sedangkan logical topology adalah bagaimana jaringan bekerja pada 'physical wiring'. Harus diingat bahwa representasi secara logika dari suatu topologi bisa sangat berbeda dengan implementasi secara fisiknya (physical implementation). Sebagai contoh semua node dalam suatu token ring, secara logika dihubungkan secara ring. Akan tetapi secara fisik setiap node dihubungkan (attached) ke 'central hub', seperti topologi star.

Ada berbagai macam topologi jaringan diantaranya adalah topologi Bus, Ring (cincin), dan Star (Bintang). Kesemuanya mempunyai kelebihan dan kekurangan masing-masing, namun diantara topologi jaringan itu yang paling populer digunakan adalah topologi Star.

### **Topologi Bintang (Star)**

Pada umumnya topologi LAN yang digunakan dan terpasang di instansi-instansi adalah topologi star (bintang).

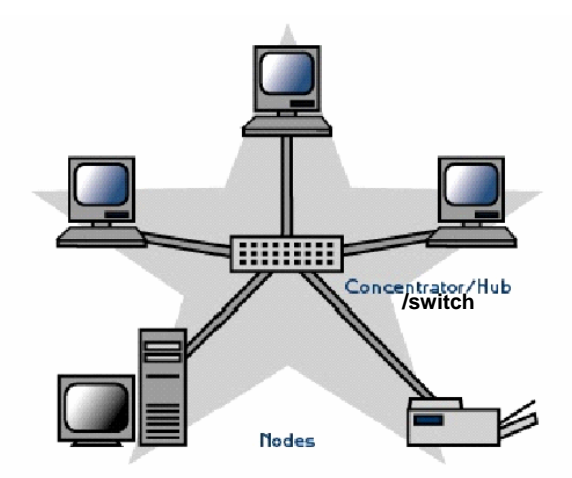

sumber: http://fcit.coedu.usf.edu/network/chap5/chap5.htm

Gambar 1. Topologi Star

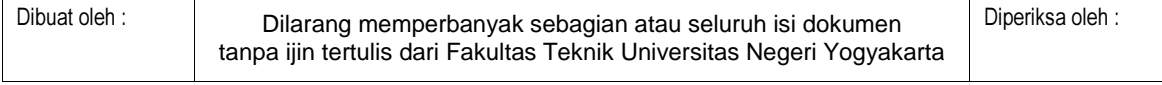

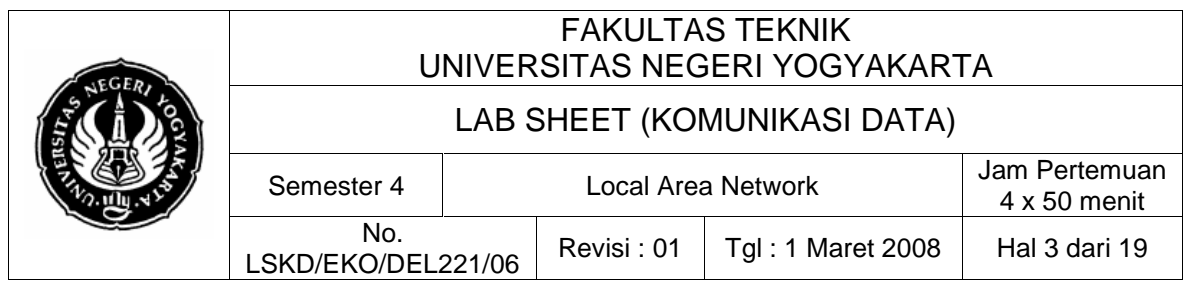

Semua komputer yang terhubung ke jaringan akan dikoneksikan ke suatu terminal pusat atau konsentrator yang juga disebut dengan Hub atau Switch. Hub/switch ini bertindak sebagai pengatur dan pengendali semua komunikasi data yang terjadi. Pengiriman data dari satu terminal (komputer) ke terminal lain yang tergabung dalam jaringan melalui terminal pusat. Terminal pusat ini akan menyediakan jalur komunikasi khusus pada dua terminal yang akan berkomunikasi.

Keuntungan :

- keterandalan terbesar diantara topologi-topologi jaringan yang lain
- relatif mudah dikembangkan, meskipun harus menarik kabel LAN dari terminal baru ke Hub/Switch
- kemudahan untuk akses ke jaringan LAN lain
- keamanan data tinggi.

### Kerugian :

Lalu lintas data yang padat dapat menyebabkan jaringan lambat. Jaringan sangat bergantung pada Hub/Switch yang merupakan bagian paling bertanggung jawab terhadap pengaturan arah semua informasi ke terminal yang dikehendaki.

Sementara itu agar suatu node (komputer) baru dapat terhubung ke jaringan bintang persyaratannya adalah dalam komputer tersebut harus sudah terinstall kartu antarmuka jaringan (LAN card) dengan teknologi (biasanya ethernet) dan mendukung protocol yang dipakai dalam jaringan bintang tersebut.

Pada umumnya suatu LAN dengan model topologi jaringan bintang dibangun dengan kartu jaringan berteknologi Ethernet dengan berbasis pada protocol TCP/IP. Hal ini dikarenakan protocol TCP/IP sudah menjadi "semacam" protocol resmi untuk jaringan internet, sehingga jika suatu LAN dibangun dengan berbasis pada protocol TCP/IP maka akan segera terbentuk intranet dalam LAN tersebut, dan nantinya LAN tersebut dapat dengan mudah dihubungkan dengan jaringan internet.

Oleh karena itu ada persyaratan awal yang harus dipenuhi untuk setiap sistem komputer yang akan dihubungkan ke jaringan, yaitu:

- sudah terinstall kartu antarmuka untuk jaringan (baik yang sudah on-board atau tidak)
- software driver untuk kartu jaringan tersebut sudah terinstall dan berfungsi dengan baik (working properly)
- sudah terinstal sistem operasi yang mendukung (misal: Windows 98 atau Windows Xp).

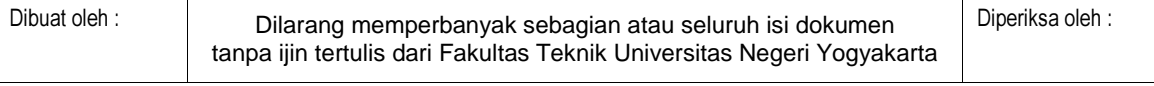

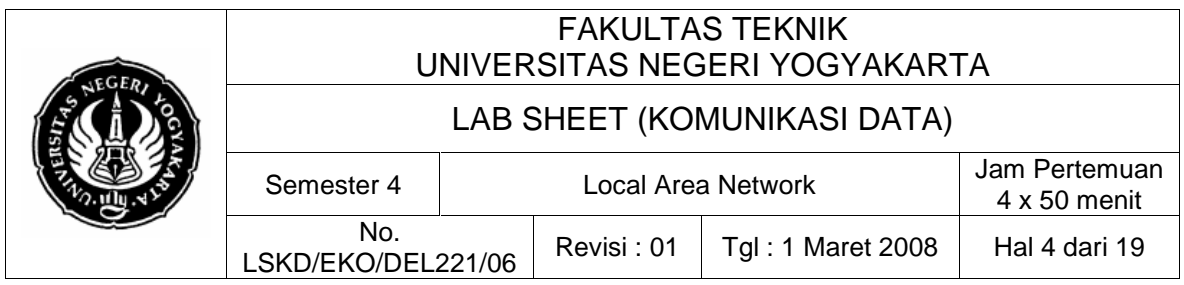

Dalam topologi bintang, media transmisi yang umum dipakai adalah kabel UTP CAT5 (kategori 5) dengan konektor tipe RJ45. Kabel UTP berisi 4 pasang kabel yakni sebagai berikut:

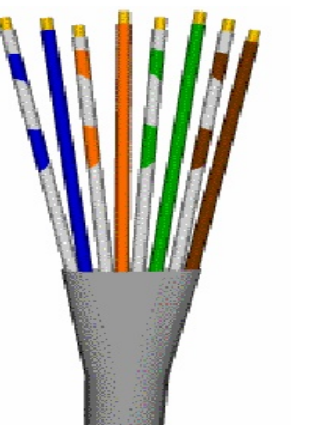

| Wire pair #1 | White/Blue<br>Blue                   |
|--------------|--------------------------------------|
| Wire pair #2 | <b>White/Orange</b><br><b>Orange</b> |
| Wire pair #3 | White/Green<br>Green                 |
| Wire pair #4 | White/Brown<br>Brown                 |

Gambar 2. UTP Cable (type CAT5)

# **Aturan Pengkabelan**

Keempat pasang kabel dalam kabel UTP tersebut, di kedua ujungnya diklem atau dipasang konektor jenis RJ45 male, yang nantinya akan dipasangkan dengan konektor RJ45 female yang ada pada hub/switch atau kartu jaringan yang ada di komputer.

Terdapat standar internasional untuk pemasangan kabel UTP dengan konektor RJ45 dalam teknologi ethernet dan PABX, yaitu : EIA/TIA-568A dan EIA/TIA-568B. Standarisasi ini berlaku untuk menyeragamkan urutan pemasangan kabel UTP pada konektor RJ45. Berikut ini urutan kabel untuk kedua standard tersebut :

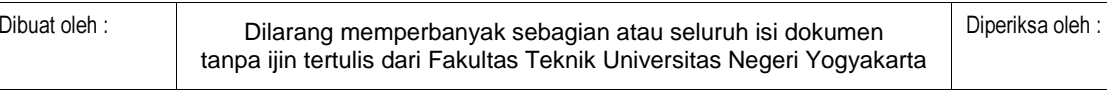

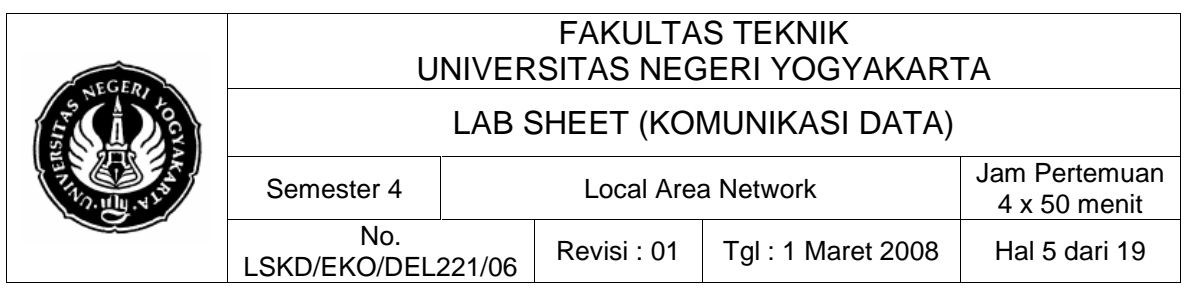

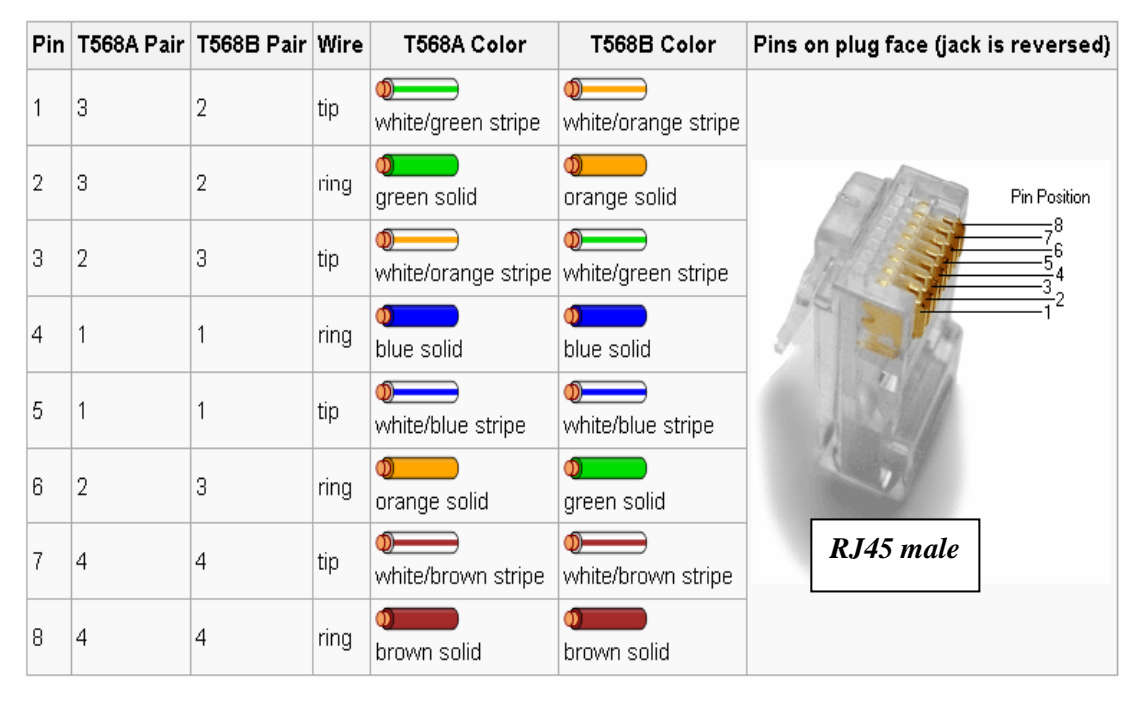

Gambar 3. Standart EIA/TIA-568A – EIA/TIA-568B

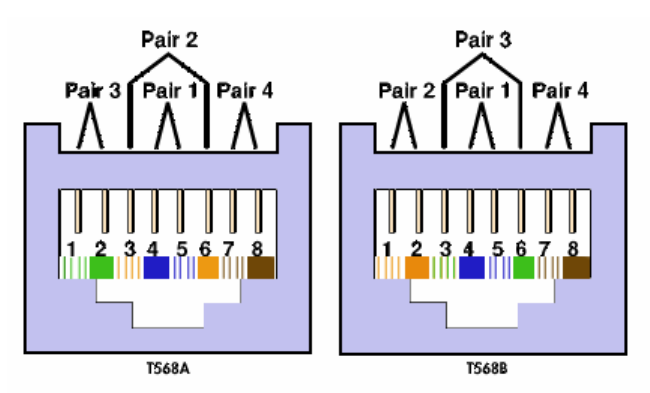

Gambar 4. Urutan pemasangan kabel pada konektor RJ45

Selanjutnya, berdasarkan model formasi penyambungan antar 8 subkabel dalam kabel UTP tersebut ada dua macam model, yakni model Straight Cable dan model Cross Cable.

# **a. Model Straight Cable**

Dalam model penyambungan straight, dikedua ujung kabel UTP menggunakan format yang sama. Jika ujung satu menggunakan standar

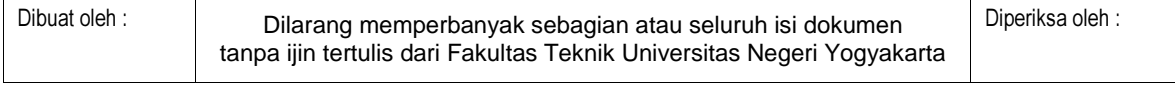

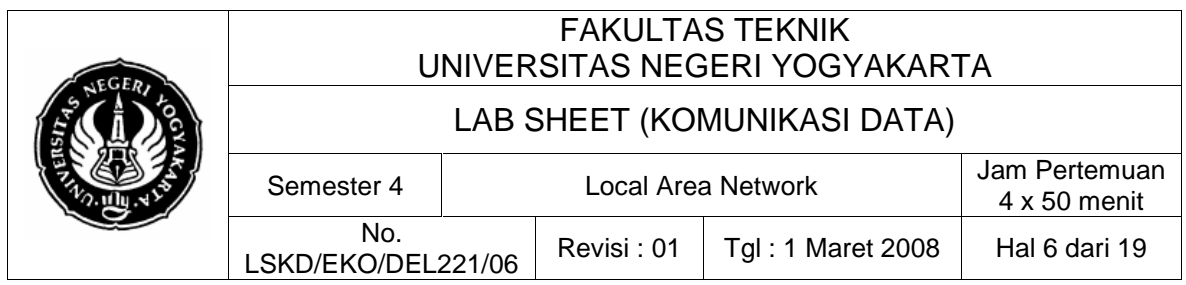

EIA/TIA-568A, maka ujung yang lain juga harus menggunakan standar EIA/TIA-568A. Begitu pula jika menggunakan standar EIA/TIA-568B.

Model penyambungan ini dipakai untuk koneksi antara **Client (komputer)** dengan **Hub/Switch.** Misal sebuah koneksi minimum berdasarkan standar EIA/TIA-568B RJ45 (connector) adalah sebagai berikut.

> Pair#2 dihubungkan ke pin-1 dan 2 seperti ini : Pin-1 warna kabel : white/orange Pin-2 warna kabel : orange Pair#3 dihubungkan ke pin-3 dan 6 seperti ini : Pin-3 warna kabel : white/green Pin-6 warna kabel : green

Sebenarnya yang digunakan untuk komunikasi data pada ethernet adalah hanya pin 1,2,3 dan 6 saja, pin-pin yang lainnya adalah menganggur. Namun demikian untuk keseragamannya, maka sisa kabel dihubungkan dengan aturan sebagai berikut :

> Pair#1 dihubungkan ke pin-4 dan 5 seperti ini : Pin-4 warna kabel : blue Pin-5 warna kabel : white/blue

> Pair#4 dihubungkan ke pin-7 dan 8 seperti ini :

Pin-7 warna kabel : white/brown

Pin-8 warna kabel : brown

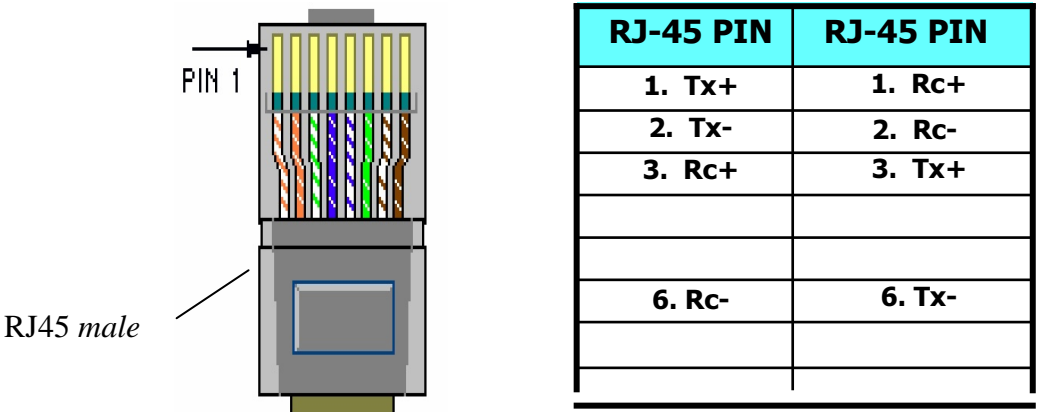

Gambar 5. Model penyambungan kabel UTP Straight Cable

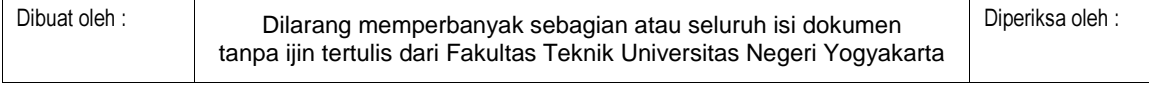

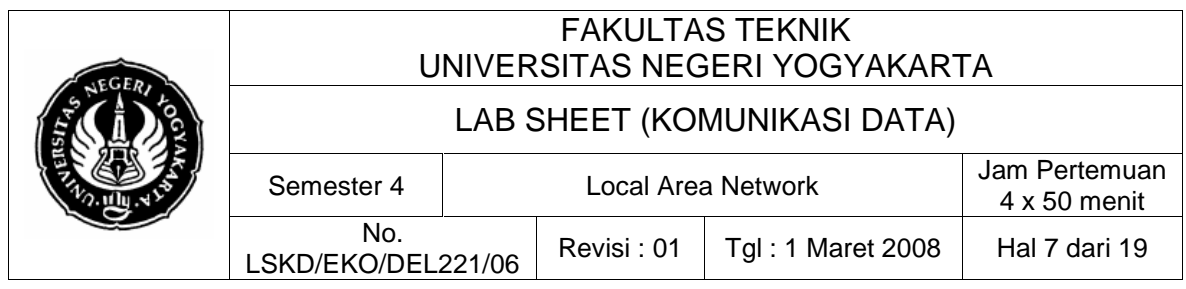

Dikedua ujung kabel digunakan format penyambungan yang sama seperti di atas.

## **b. Model Cross Cabel**

Model Cross (atau ada juga yang menyebut Crossover) cable, adalah model penyambungan kabel UTP dengan susunan urutan kabel yang berbeda pada kedua ujungnya. Jika ujung satu menggunakan standar EIA/TIA-568A, maka ujung yang lain harus menggunakan standar EIA/TIA-568B atau lihat gambar 6 di bawah.

Model penyambungan ini dipakai untuk koneksi antara Hub dengan Hub, Client dengan Client, atau antara dua buah komputer langsung tanpa melewati hub/switch.

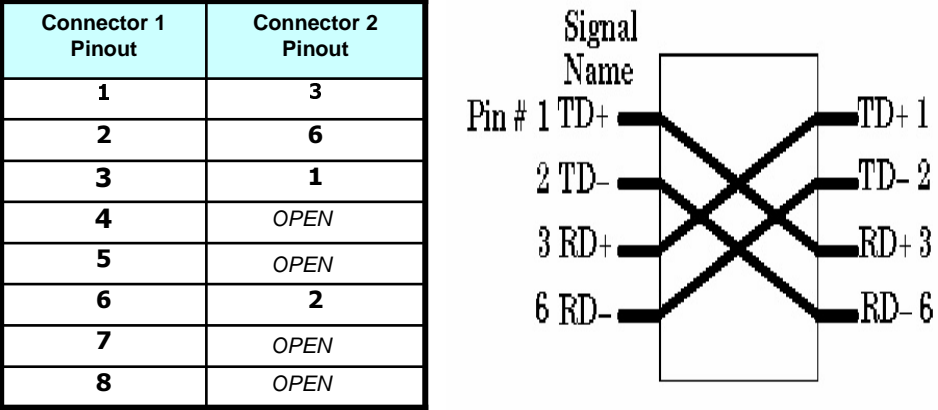

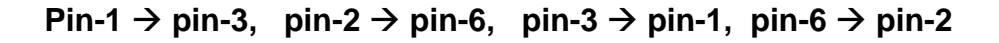

Gambar 6. Model penyambungan kabel UTP Cross Cable

## **4. Alat dan Bahan**

- a. Peralatan yang digunakan :
	- Dua unit komputer dengan fasilitas kartu jaringan
	- Sistem operasi Windows Xp
	- Tang crimping
	- Network Cable Tester
- b. Bahan praktikum :
	- Kabel UTP Cat 5 panjang 3 meter
	- Konektor RJ45 male 2

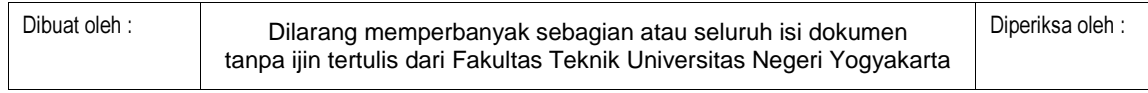

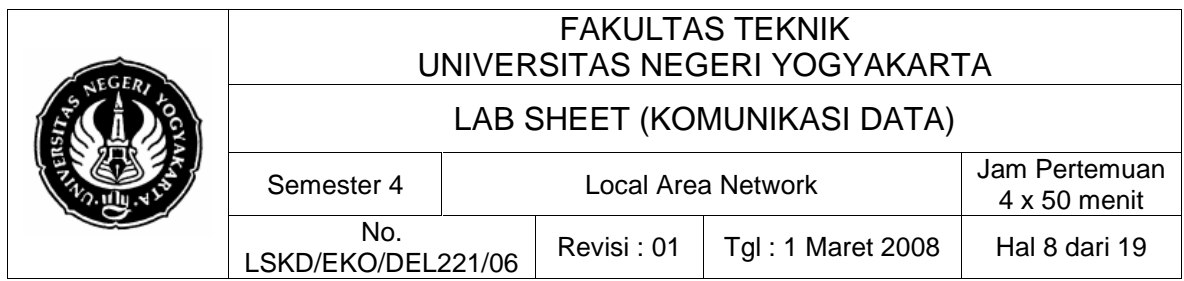

## **5. Keselamatan Kerja**

- a. Sebelum praktik mahasiswa harus memahami tujuan dan kompetensi darii praktikum ini
- b. Membaca dan memahami semua langkah kerja dari praktikum ini dengan cermat
- c. Sebelum memberikan sumber listrik dan menyalakan semua unit praktikum harus diperiksa instruktur terlebih dahulu
- d. Pastikan dan lindungi diri anda dari efek kejutan listrik karena grounding listrik yang tidak sempurna.

## **6. Langkah Kerja**

### **PRAKTIK A. Menghubungkan 2 Komputer Secara Peer-to-Peer**

- 1. Menyiapkan alat ukur dan bahan praktik
- 2. Selalu memperhatikan keselamatan kerja
- 3. Ambil kabel UTP yang sudah terpasang konektor RJ45 male dengan model cross cabel

## CATATAN:

Jika konektor RJ45 belum dipasang, ambil dua buah konektor RJ45 male lalu lakukan crimping dan pemasangan RJ45 model cross cable seperti dijelaskan dalam teori singkat di atas.

- 4. Tancapkan RJ45 male kabel UTP ke soket/konektor RJ45 female di LAN card komputer-1.
- 5. Tancapkan RJ45 male pada ujung kabel UTP yang satu ke soket/konektor RJ45 female di komputer-2.
- 6. Hidupkan kedua komputer, tunggu hingga komputer selesai booting, dan nampak layar desktop dari Windows (Gambar 7).

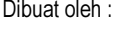

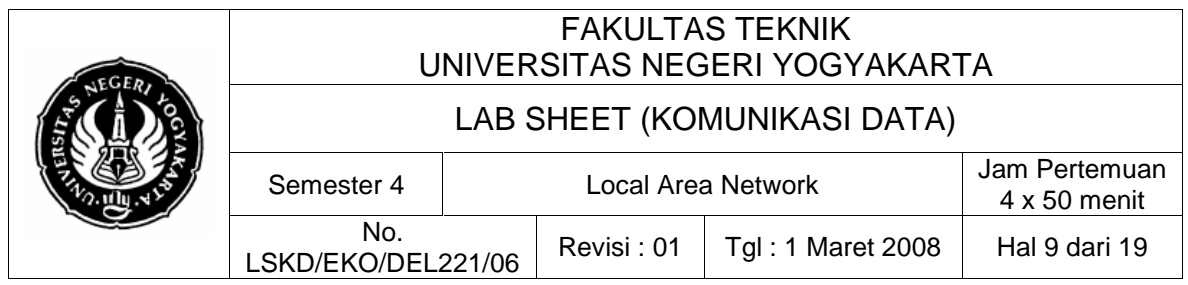

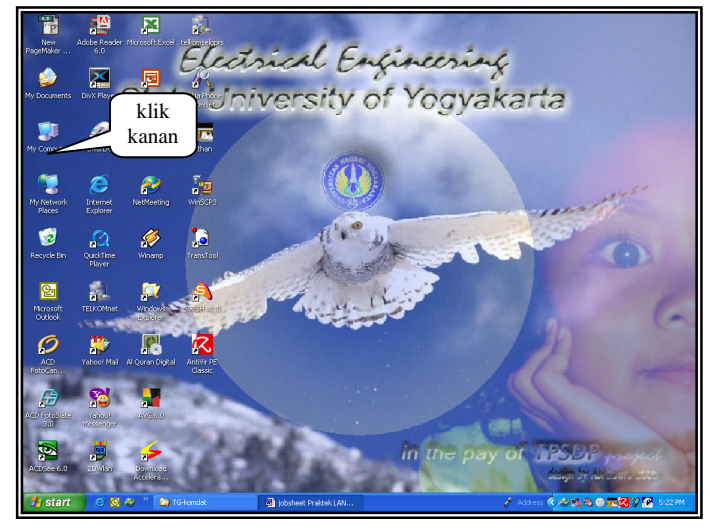

Gambar 7. Tampilan Desktop Windows XP

7. Pada desktop, klik kanan gambar icon My Network Places, lalu pilih Properties. Maka akan muncul jendela Network Connection seperti nampak dalam Gambar 8.

| Network Connections<br>Edit View Favorites<br>File<br>Tools                                                                                                    | Advanced<br>Help                                                                  |                                                 |                                                          |                                                            | н                              |
|----------------------------------------------------------------------------------------------------|-----------------------------------------------------------------------------------|-------------------------------------------------|----------------------------------------------------------|------------------------------------------------------------|--------------------------------|
| Back -                                                                                                    | 冊<br>Search  <br>Folders                                                          |                                                 |                                                          |                                                            |                                |
| Network Connections<br>Address                                                                                                    |                                                                                   |                                                 |                                                          |                                                            | $\checkmark$<br>$\Box$ Go      |
| > DAP I Dptions E Software<br>畜                                                                                                    | ₽<br>僵                                                                            | $60$ $8$<br>D/L<br>$\bf{0}$<br>fies             | - 副<br>$-28$                                             |                                                            |                                |
|                                                                                                    | Name                                                                              | Type                                            | <b>Status</b>                                            | Device Name                                                | Phone # or Host Address        |
| $\left( \mathbf{\hat{x}}\right)$<br><b>Network Tasks</b>                                                                                                    | Dial-up                                                                           |                                                 |                                                          |                                                            |                                |
| <b>Sal</b> Create a new connection<br>Set up a home or small<br>G<br>office network.<br>Disable this network device                                                        | <b>L</b> <sup>9</sup> TELKOMnet<br><b>L</b> Satgprs<br>NOKIA 3220 GPRS Connection | Dial-up<br>Dial-up<br>Dial-up                   | Disconnected, Firewalled<br>Disconnected<br>Disconnected | HSP56 MR<br>NOKIA_3220 GPRS Modem<br>NOKIA 3220 GPRS Modem | 080989999<br>*99***1<br>$*ggg$ |
| Rename this connection<br>hange settings of this<br>connection                                                                                                    | <b>LAN or High-Speed Internet</b><br><b>Colocal Area Connection</b>               | LAN or High-Speed Inter Network cable unplugged |                                                          | VIA Rhine II Fast Ethern                                   |                                |
| $\circledast$<br><b>Other Place</b><br>Control Panel<br><sup>6</sup> My Network Places<br>A My Documents<br>My Computer                                                    | klik dua<br>kali                                                                  |                                                 |                                                          |                                                            |                                |
| $\widehat{\mathbf{x}}$<br><b>Details</b><br><b>Local Area Connection</b><br>LAN or High-Speed Internet<br>Network cable unplugged<br>VIA Rhine II Fast Ethernet<br>Adapter |                                                                                   |                                                 |                                                          |                                                            |                                |
|                                                                                                    |                                                                                   |                                                 |                                                          |                                                            |                                |
|                                                                                                    | $\overline{\phantom{a}}$                                                          | ш                                               |                                                          |                                                            |                                |

Gambar 8. Jendela Network Connection

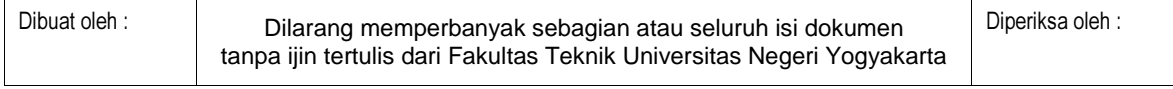

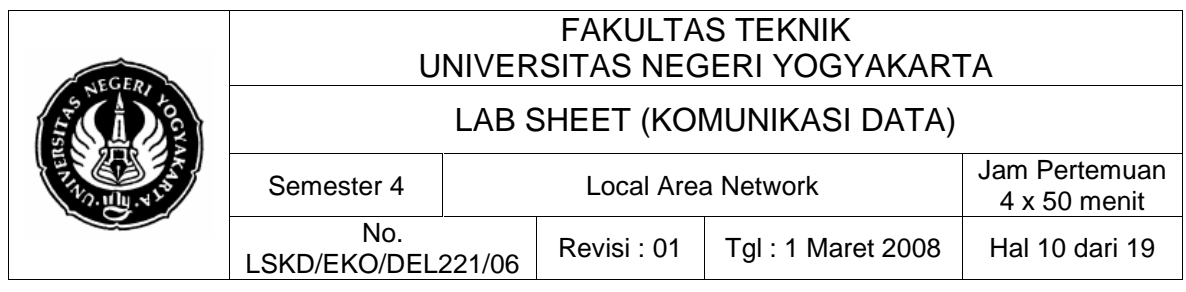

**Catatan** : Untuk masuk ke jendela Network Connection seperti Gambar 8, dapat dilakukan dengan berbagai cara, misal juga bisa dengan lewat menu :

Start | Setting | Network Connection.

8. Kemudian, klik kanan icon Local Area Connection, lalu pilih Properties. Maka akan muncul jendela Local Area Connection seperti Gambar 9 berikut ini.

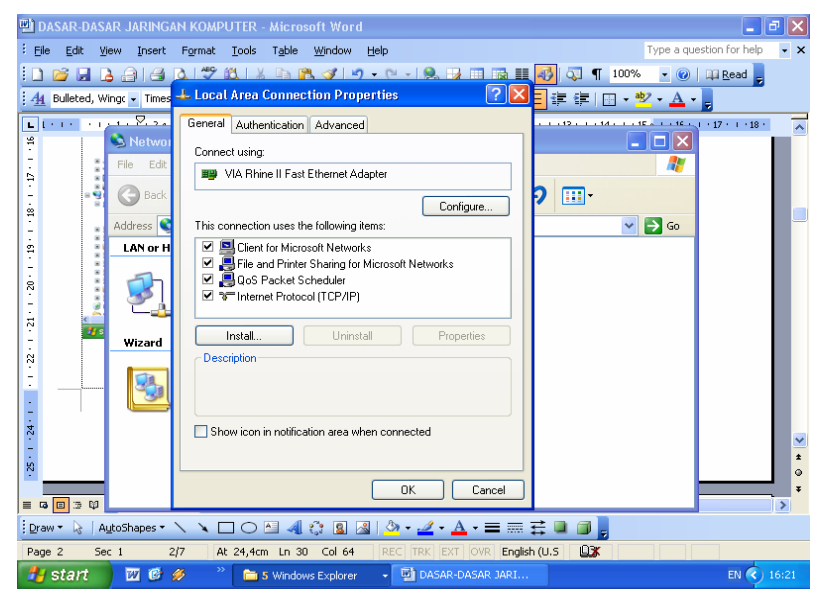

Gambar 9. Jendela Properti Local Area Connection

9. Dobel klik pada pilihan Internet Protocol (TCP/IP), maka akan muncul tampilan jendela setting alamat atau nomor IP seperti tampak pada Gambar 10 berikut.

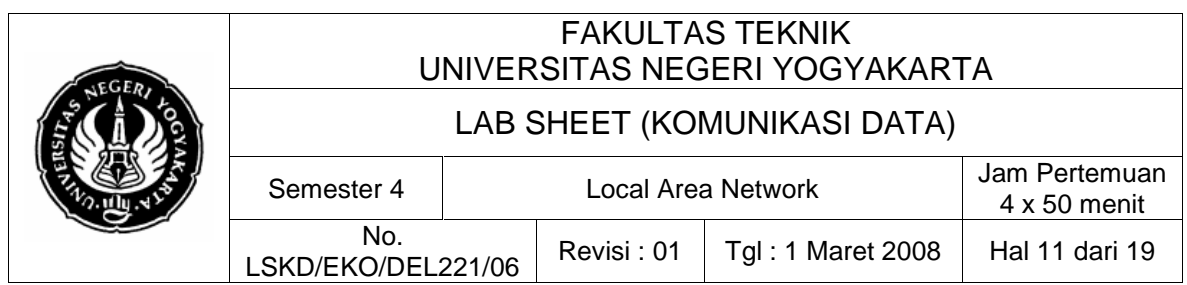

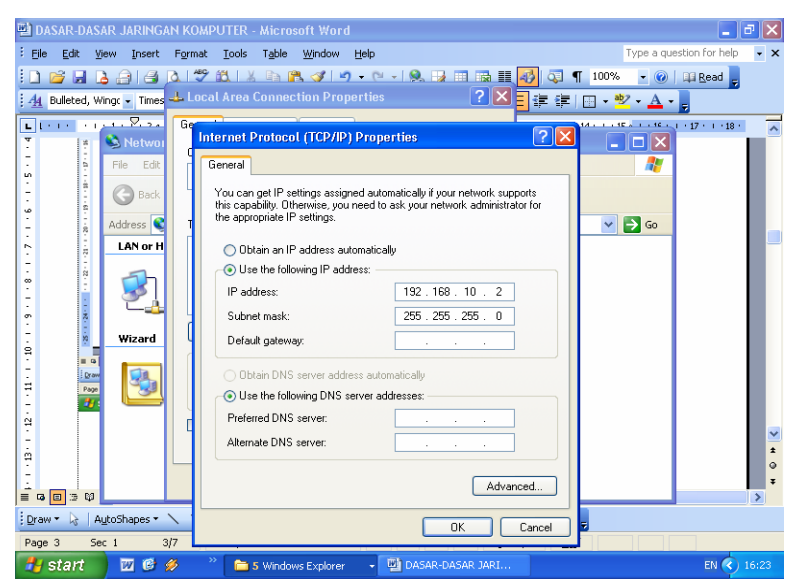

Gambar 10. Jendela Setting Alamat/Nomor IP Komputer Pengguna

## **PERHATIAN:**

KOMPUTER ANDA SUDAH DISET NILAI IP ADDRESS-NYA. JANGAN MENGUBAH NILAI-NILAI PARAMETER SELAIN YANG DIINSTRUKSIKAN DALAM JOBSHEET. TOLONG DICATAT TERLEBIH DAHULU SEMUA PARAMETER YANG ADA :

**IP address, Subnet mask, Default Gateway,** dan **DNS server**.

JIKA ANDA MENGGANTI-GANTI NILAINYA, PASTIKAN ANDA MENGEMBALIKAN NILAI SEPERTI SEMULA

**Catatan** : Pada dasarnya keempat kode nomor IP bisa diisi sembarang angka mulai dari 0 s.d. 255, namun ada beberapa nomor IP yang tidak diperkenankan untuk dipakai karena sudah digunakan untuk keperluan system jaringan, misalnya: 127.0.0.1.

Untuk LAN (intranet) sebaiknya gunakan nomor IP private :

**192.168. x . x** atau **172.20. x . x**

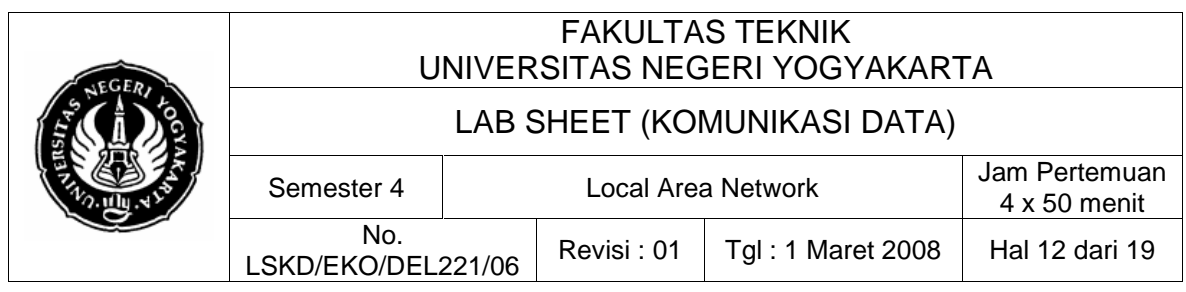

- 10. Isikan pada kotak isian IP address dengan data nomor IP dari komputer anda, misalnya sebagai berikut : **192.168.1.1.**
- 11. Isikan juga pada kotak isian Subnet mask dengan data: 255.255.255.0 Default gateway: 192.168.1.1, kosongkan parameter yang lain, lalu klik tombol  $0K$
- 12. Ulangi langkah 5 sampai dengan 9 untuk komputer lain yang akan dihubungkan ke jaringan. Tetapi khusus pada langkah 8 isikan nomor IP yang berbeda dengan komputer pertama, misalnya : **192.168.1.2**.

### **Setting Workgroup**

Sampai di sini sistem jaringan komputer ada kemungkinan sudah dapat dioperasikan, namun dalam proses pengoperasiannya akan lebih baik jika nama workgroup dan identitas/nama komputer didefinisikan. Untuk keperluan ini langkah-langkahnya adalah :

13. Masuk ke Windows Explorer, klik kanan pada icon My Computer, pilih menu properties, maka akan muncul jendela utama System Property seperti terlihat dalam Gambar 11.

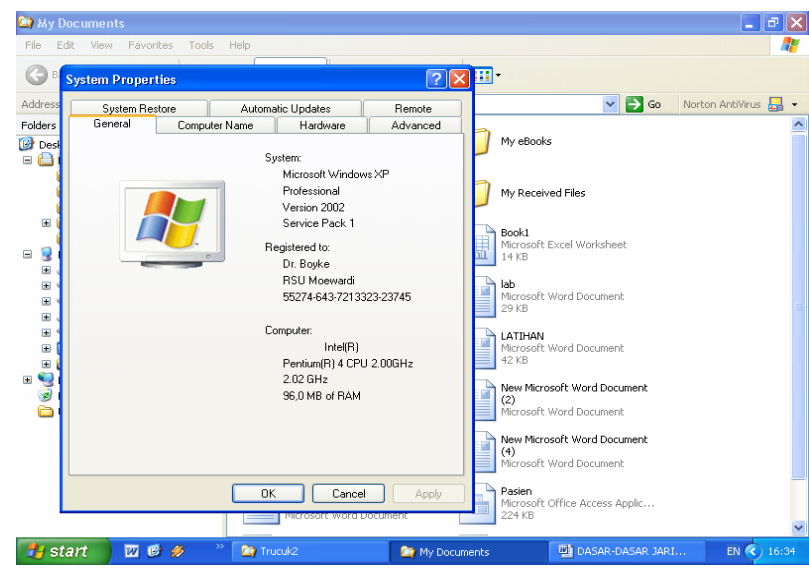

Gambar 11. Tampilan Awal Jendela Sistem Properties

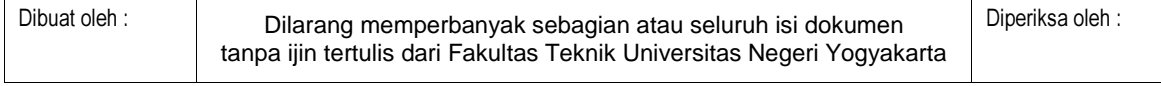

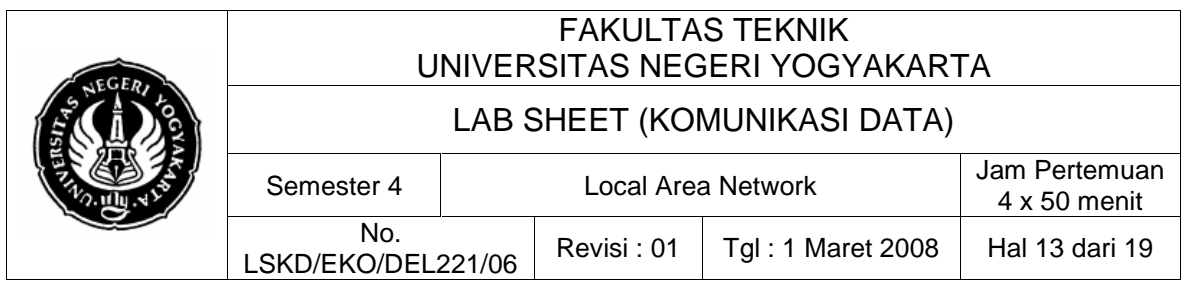

**Catatan** : Untuk masuk ke jendela System Property (Gambar 11), selain cara di atas, juga bisa dengan cara lewat menu :

Start | Setting | Control Panel | System.

Atau lewat tampilan desktop, klik kanan icon My Computer | **Property** 

Jendela utama dari System Properties, berisi 7 tab page. Anda bisa memilih sembarang tab page tersebut dengan langsung mengklik pada head-nya. Jendela System Properties tersebut digunakan untuk mengetahui properti-properti yang dimiliki oleh sistem komputer kita, misalnya : sistem operasi, jenis prosesor, kecepatan prosesor, termasuk untuk mengetahui dan mensetting nama komputer dalam jaringan dan nama **workgroup-**nya. Untuk keperluan yang terakhir ini caranya adalah dengan mengklik header tab page "Computer Name". Perhatikan Gambar 12 berikut.

| File<br>Edit<br>View.<br>Favorites<br>Tools<br>Help.                                                                                                    |                                                                                                    |                                                                                                    |                                                                                                    |
|----------------------------------------------------------------------------------------------------|----------------------------------------------------------------------------------------------------|----------------------------------------------------------------------------------------------------|----------------------------------------------------------------------------------------------------|
| Q<br>Back *<br>Search<br>Folders                                                                                                    | m.                                                                                                    |                                                                                                    |                                                                                                    |
| Address<br>D:\Documents and Settings\MvNoteBook\Mv Documents\RUS                                                                                                    |                                                                                                    |                                                                                                    | $\mathbf{F}$ Go<br>$\checkmark$                                                                                                    |
| Folders                                                                                                    | ×<br>Name                                                                                                    | Type:<br>Size<br><b>A</b>                                                                                                    | $\overline{\phantom{a}}$<br>Date Modified                                                                                                    |
| Desktop<br><b>EL EL My Documents</b><br>El Co 3-Annual Report 2004 n SIP 05<br>El Co 4-Annual Report 2005 n SIP 06 Etc<br>kus tosdo HR Pan Work<br>My eBooks<br>El <b>Pal</b> My Music<br><b>PM</b> My Pictures<br>My Playlists<br>My Videos<br>E <b>D</b> My Webs<br>E <b>C</b> RUS<br>Sistem Informasi Akademik files<br>The Learning Company<br>El W My Computer<br>El Sie Windows XP System (C:)<br>E < Local Disk (D:)<br>CD Drive (E:)<br>$\overline{1}$<br>Control Panel<br>Ð<br>Shared Documents<br>œ<br>MyNoteBook's Documents<br>Œ<br><b>R</b> Nokia Phone Browser<br>Ð<br>El We Metwork Places<br><b>P</b> Recycle Bin | The discovation in this moderlean. Also<br><b>System Properties</b><br><b>System Restore</b><br>Automatic Updates<br>Computer Name<br>Hardware<br>General<br>Windows uses the following information to identify your computer<br>on the network.<br>Computer description:<br>laptop ECS TPSDP02<br>For example: "Kitchen Computer" or "Marv's<br>Computer".<br>Full computer name:<br>ECS6.<br>TPSDP<br>Workgroup:<br>To use the Network Identification Wizard to igin a<br>domain and create a local user account, click Network.<br>ID.<br>To rename this computer or ioin a domain, click Change.<br>0K<br>Cancel<br>pscan.exe<br>MWSMSSender-1-0-Beta-10-2004fr.exe<br>Boscan12.exe<br>putty.exe<br>Setup.Exe | Ede Enklo<br>$\sqrt{2}$<br>Remote<br>Advanced<br>Network ID<br>Change<br><b>DPEG Image</b><br><b>DPEG Image</b><br><b>JPEG Image</b><br>PSD Image<br>PSD Image<br>PSD Image<br>PSD Image<br>Apply<br>PSD Image<br>109 KB<br>Application<br>1.106 KB<br>Application<br>532 KB<br>Application<br>372 KB<br>Application<br>Application<br>108 KB | 12-02-2006 8:02 PM<br>01-03-2006 2:42 PM<br>01-03-2006 6:09 AM<br>06-01-2006 2:09 PM<br>28-02-2006 7:43 PM<br>28-02-2006 12:50 PM<br>13-02-2006 12:33 PM<br>18-02-2006 1:09 PM<br>25-02-2006 11:05 AM<br>03-03-2006 4:20 AM<br>21-02-2006 9:05 AM<br>14-01-2006 2:29 PM<br>26-02-2006 10:54 PM<br>24-02-2006 11:52 PM<br>25-12-2005 6:32 AM<br>21-02-2006 2:30 PM<br>23-02-2006 2:21 PM<br>03-03-2006 6:22 AM<br>14-02-2006 11:42 PM<br>01-03-2006 12:23 PM<br>26-12-2005 3:23 PM<br>27-02-2006 6:42 PM<br>25-12-2005 12:21 PM<br>25-12-2005 11:11 AM<br>25-12-2005 12:43 PM<br>25-12-2005 7:57 AM<br>25-12-2005 11:08 AM<br>25-12-2005 7:15 AM<br>26-12-2005 9:42 PM<br>01-07-2005 4:00 PM<br>29-12-2005 5:18 PM<br>19-01-2006 1:26 PM<br>30-03-2005 5:03 PM<br>19-03-2003 7:03 AM |

Gambar 12. Tampilan tab page Computer Name dalam jendela System Properties

14. Selanjutnya pada kotak isian Computer description, isilah tentang keterangan komputer yang bersangkutan, misal "Komputer yang kesatu".

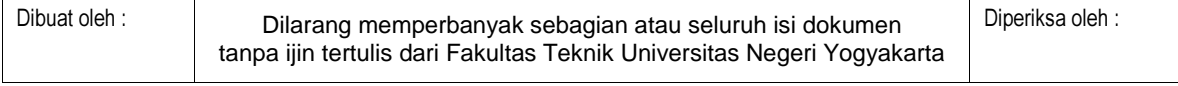

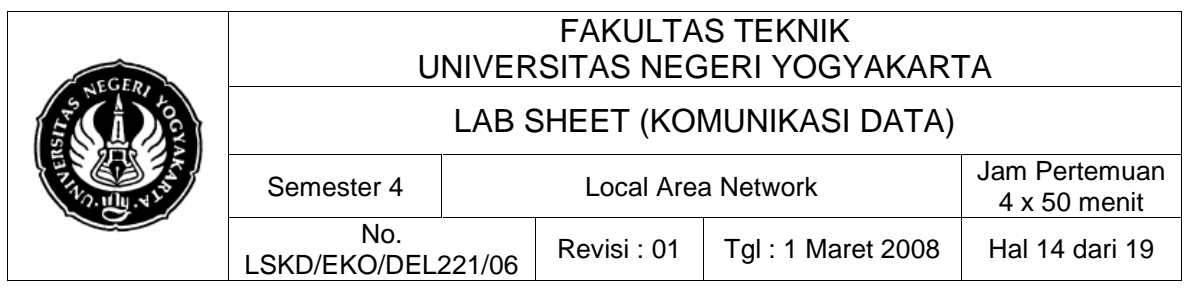

15. Selanjutnya klik tombol **L**<sup>Change...</sup> maka akan tertampil seperti Gambar 13. Isilah pada kotak isian Computer Name dengan nama komputer anda, (misal **Komputer-1**) kemudian nama workgroup diubah menjadi **ELEKTRO**.

| <b>R</b> My Pictures                                                                                                    |                                                                                                    |                                                                                                    |                                                                                                    | – al×                          |
|----------------------------------------------------------------------------------------------------|----------------------------------------------------------------------------------------------------|----------------------------------------------------------------------------------------------------|----------------------------------------------------------------------------------------------------|--------------------------------|
| File Edit View Favorites<br>Tools Help                                                                                                    |                                                                                                    |                                                                                                    |                                                                                                    |                                |
| $Back \cdot \bigcirc$<br>Search<br><b>N</b> Folders                                                                                                    | m.                                                                                                    |                                                                                                    |                                                                                                    |                                |
| D:\Documents and Settings\MyNoteBook\My Documents\My Pictures<br>Address:                                                                                                    |                                                                                                    |                                                                                                    |                                                                                                    | $\vee$ $\Box$ Go               |
| <b>Folders</b><br><b>B</b> Deskton<br><b>EL My Documents</b><br>El C 3-Annual Report_2004_n_SIP_05                                                                                                    | $\mathbf{x}$<br>Name<br><b>Participation</b><br><b>System Properties</b>                                                                                                    | Size<br>Type $-$<br><b>Gile, Galders</b><br>$2$ $\times$                                                                                                    | Date Modified<br>12-02-2006 12:26 AM<br>10-01-2006 10:02 PM<br>09-02-2006 1:43 PM                                                                                                    |                                |
| E +4nnual Report 2005 n SIP 06 Etc<br>kus tosdo HR Pan Work<br>My eBooks<br><b>B B</b> My Music<br><b>E</b> My Pictures<br>E C dam<br>BorderBackground<br><b>El Pa My Logitech Pictures</b><br><b>Nature</b><br><b>Picture</b><br>My Playfists<br>My Videos<br>E <b>32</b> My Webs<br>E <b>ED</b> RUS<br>Sistem Informasi Akademik files | Sustem Bestore<br><b>Gen</b><br><b>Computer Name Changes</b><br>You can change the name and the membership of this<br>Comp.<br>Computer name:<br>Komputer-1<br>Full co.<br>Full computer name:<br>Worka<br>Komputer-1.<br>To use<br>domain<br>ID.<br>Member of | Automatic Undates<br><b>Bemote</b><br>$\sqrt{2}$<br>computer. Changes may affect access to network resources.<br>More                                                                                                    | 10-01-2006 10:02 PM<br>26-02-2006 10:53 PM<br>03-03-2006 6:25 AM<br>25-12-2005 11:33 AM<br>01-03-2006 10:21 PM<br>03-03-2006 5:49 AM<br>26-12-2005 9:42 PM<br>13-02-2006 4:06 PM<br>15-11-2002 2:15 PM<br>15-11-2002 2:16 PM<br>02-10-2004 9:49 AM<br>08-04-2002 11:18 AM<br>18-11-1986 10:11 AM<br>30-09-2004 3:02 PM<br>05-10-2004 3:20 PM |                                |
| <b>El Ca</b> The Learning Company<br><b>E</b> My Computer<br>El Sie Windows XP System (C:)<br>El Siin Local Disk (Dr.)<br>(ii) also CD Drive (E:)<br>El Pr Control Panel<br>El C Shared Documents<br>El El MyNobeBook's Documents<br><b>R</b> Nokia Phone Browser<br>宙<br>My Network Places                                              | To ren<br>O Domain:<br>· Workgroup:<br><b>ELEKTRO</b>                                                                                                    | 0K<br>Cancel<br>0K<br>Cancel<br>Apply                                                                                                    | 30-09-2004 3:15 PM<br>02-10-2004 9:54 AM<br>29-09-2004 12:10 PM<br>29-09-2004 1:55 PM<br>02-10-2004 10:09 AM<br>05-10-2004 3:09 PM<br>29-09-2004 1:32 PM<br>21-09-2004 10:32 AM<br>25-12-2005 11:47 AM<br>01-01-2004 1:51 PM                                                                                                    |                                |
| Recycle Bin<br>の回ぬ<br>start<br><b>De</b> My Pictures                                                                                                    | <b>Eld</b> Grandfather Mountain, North<br>Green Sea Turtle.gog<br>Wa 17sep05.JPG<br>pa ipgoUMYjpg.jpg<br>Madhah.pg<br>Masid.jpg<br><b>Editoharmed</b> carbon inc.<br>M. Network Conn                                                                           | 158 KB<br>ACDSee6 JPEG Image<br>94 KB<br>ACDSee6 JPEG Image<br>666 KB<br>ACDSee6 JPEG Image<br>4 KB<br>ACDSee6 JPEG Image<br>ACDSee6 JPEG Image<br>77 KB<br>ACDSee6 JPEG Image<br>33 KB<br>ACDSeas, TRG Image<br>33 KB<br>Williamsbled - Paint<br>IV 5 Marosoft | 15-11-2005 11:45 AM<br>29-09-2004 1:38 PM<br>29-09-2004 12:06 PM<br>01-01-2003 12:00 AM<br>24-02-2001 10:15 PM<br>01-01-2004 1:44 PM<br>10-05-2000 7:14 AM<br>13-02-2006 12:30 PM<br>e<br>ア四回                                                                                                    | Address (2) 29 8 5 1 3 6:28 AM |

Gambar 13. Setting Computer Name dan Workgroup

 $0K$ 16. Lalu klik tombol

> Sampai disini berarti nama komputer anda dalam jaringan adalah : **Komputer-1**, nama ini harus unik (hanya ada satu), sedang nama Workgroup telah diset menjadi **ELEKTRO**. Nama workgroup ini harus sama untuk semua komputer yang terhubung dalam satu jaringan.

17. Ulangi langkah 11 sampai dengan 16 untuk komputer yang satunya dengan perbedaan: khusus pada langkah 12 isi Computer description dengan "Komputer yang kedua", langkah 13: Computer Name diisi dengan **Komputer-2**.

## **Cecking jaringan**

Selanjutnya untuk pengecekan koneksitas antar terminal dalam jaringan digunakan instruksi **ping**. Prinsip dari instruksi **ping** ini adalah melemparkan sejumlah paket data ke komputer tujuan, jika paket yang dikirim

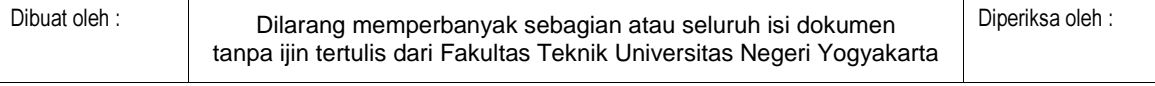

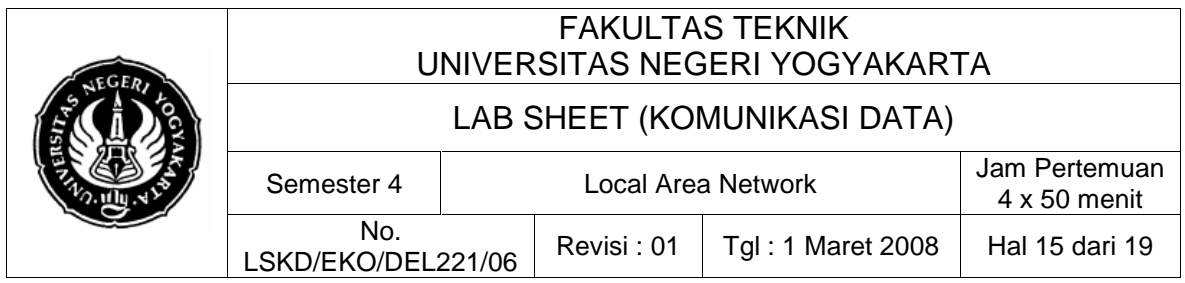

tadi dikembali lagi ke pengirim oleh penerima, artinya komunikasi data antar terminal (komputer) dapat berjalan dengan benar dan baik.

Untuk melakukan instruksi ping ini dijalankan lewat jendela **MsDos Prompt** (caranya : klik Start | Run lalu ketikkan cmd klik OK).

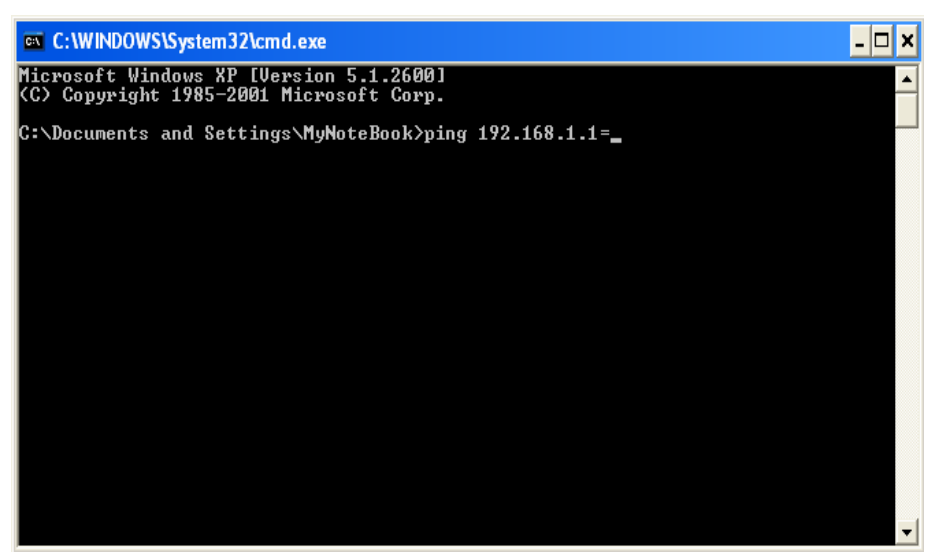

Gambar 14. Jendela MsDos Prompt dan instruksi ping

Kemudian ketikkan ping <nomor Ip tujuan>. Amati pesan atau tulisan yang tertampil di jendela MsDos setelah instruksi ping tersebut dieksekusi. Catat apa yang dihasilkan dari instruksi ping tersebut.

| <b>EXEC: WINDOWS\System32\cmd.exe</b>                                              | $\mathbf{x}$ |
|------------------------------------------------------------------------------------|--------------|
| Microsoft Windows XP [Version 5.1.2600]<br>KC) Copyright 1985-2001 Microsoft Corp. |              |
| C:∖Documents and Settings\MyNoteBook>ping 192.168.1.1 -t                           |              |
| Pinging 192.168.1.1 with 32 bytes of data:                                         |              |
| Destination host unreachable.                                                      |              |
| Destination host unreachable.                                                      |              |
| Destination host unreachable.                                                      |              |
| Destination host unreachable.                                                      |              |
| Destination host unreachable.                                                      |              |
| Destination host unreachable.                                                      |              |
| Destination host unreachable.                                                      |              |
| Destination host unreachable.                                                      |              |
| Ping statistics for 192.168.1.1:                                                   |              |
| Packets: Sent = 8. Received = 0. Lost = 8 $(100 \times 10 s)$ .                    |              |
| Control−C                                                                          |              |
|                                                                                    |              |
| C:\Documents and Settings\MyNoteBook>                                              |              |
|                                                                                    |              |
|                                                                                    |              |
|                                                                                    |              |

Gambar 15. Hasil instruksi ping yang gagal

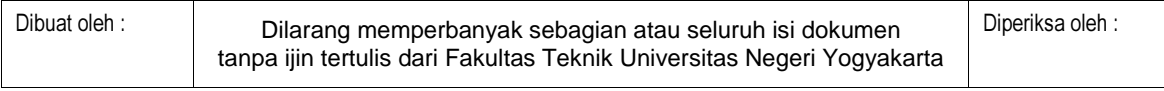

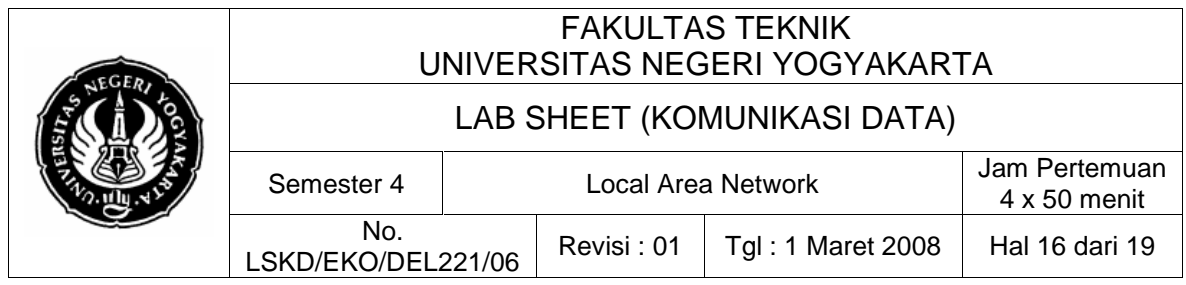

Jika muncul tulisan "Destination host unreachable" secara terus menerus, hentikan dengan menekan Ctrl+C. Ini berarti alamat IP yang dituju tidak ada. Sebaliknya jika alamat yang dituju ada, maka segera akan ditampilkan informasi tentang koneksitas, jumlah bytes yang telah dikirim dan byte yang telah diterima kembali, serta durasi waktu yang dibutuhkan.

## **Sharing Peripheral**

 Sebelum membahas cara melihat isi komputer pasangan lain, harus dipahami dahulu tentang sharing periperal. Salah satu kelebihan dari sistem jaringan (LAN) adalah adanya kemampuan untuk saling sharing (pemakaian bersama) periperal. Hardisk yang ada dalam komputer yang sedang anda hadapi ini dapat dishare sehingga orang lain dapat memakai hardisk anda lewat komputernya. Caranya adalah dengan men-share harddisk (atau periperal yang lain: CDROM, printer, dll). Langkah-langkahnya adalah sebagai berikut.

|       | <b>Rt</b> My Computer                                                                                                    |                |                                       |            |                   |                     | $\Box$ $\Box$ $\times$ |
|-------|----------------------------------------------------------------------------------------------------|----------------|---------------------------------------|------------|-------------------|---------------------|------------------------|
|       | File Edit View Favorites Tools Help                                                                                                    |                |                                       |            |                   |                     |                        |
|       | Back *<br>Search                                                                                                    | Folders        | m-                                    |            |                   |                     |                        |
|       | Address My Computer                                                                                                    |                |                                       |            |                   |                     | $\vee$ $\Box$ Go       |
|       | <b>Folders</b>                                                                                                    | $\pmb{\times}$ | Name                                  | Type       | <b>Total Size</b> | Free Space Comments |                        |
|       | <b>Desktop</b>                                                                                                    | $\lambda$      | <b>Files Stored on This Computer</b>  |            |                   |                     |                        |
|       | E My Documents                                                                                                    |                |                                       |            |                   |                     |                        |
|       | El Ca 3-Annual_Report_2004_n_SIP_05                                                                                                    |                | Shared Documents File Folder          |            |                   |                     |                        |
|       | El Co 4-Annual Report 2005 n SIP 06 Etc                                                                                                |                | MyNoteBook's Do File Folder           |            |                   |                     |                        |
|       | kus tpsdp HR Pan Work<br>My eBooks                                                                                                    |                | <b>Hard Disk Drives</b>               |            |                   |                     |                        |
|       | El <b>Pro</b> My Music                                                                                                    |                | Windows XP Syst Local Disk            |            | 13.9 GB           | 8.24 GB             |                        |
|       | 田 图 My Pictures                                                                                                    |                | Cocal Disk (D:)                       | Local Disk | 13.9 GB           | 8.50 GB             |                        |
|       | My Playlists                                                                                                    |                |                                       |            |                   |                     |                        |
|       | My Videos                                                                                                    |                | <b>Devices with Removable Storage</b> |            |                   |                     |                        |
|       | El <b>Q</b> I My Webs<br><b>EL ELD</b> RUS                                                                                             |                | CD Drive (E:)                         | CD Drive   |                   |                     |                        |
|       | Sistem Informasi Akademik _files                                                                                                    |                |                                       |            |                   |                     |                        |
|       | El Contract The Learning Company                                                                                                    |                | Other                                 |            |                   |                     |                        |
|       | My Computer                                                                                                    |                |                                       |            |                   |                     |                        |
|       | El <a> Windows XP System (C:)</a>                                                                                                    |                | Nokia Phone Bro System Folder         |            |                   |                     |                        |
|       | El <iii (dr.)<="" disk="" local="" td=""><td></td><td></td><td></td><td></td><td></td><td></td></iii>                                  |                |                                       |            |                   |                     |                        |
|       | $\blacksquare$ $\blacksquare$ $\blacksquare$ $\blacksquare$ $\blacksquare$ $\blacksquare$ $\blacksquare$ $\blacksquare$ $\blacksquare$ |                |                                       |            |                   |                     |                        |
|       | <b>El R</b> Control Panel                                                                                                    |                |                                       |            |                   |                     |                        |
|       | Shared Documents<br>MyNoteBook's Documents                                                                                             |                |                                       |            |                   |                     |                        |
| klik  | R Nokia Phone Browser                                                                                                    |                |                                       |            |                   |                     |                        |
| kanan | My Network Places                                                                                                    |                |                                       |            |                   |                     |                        |
|       | Entire Network                                                                                                    |                |                                       |            |                   |                     |                        |
|       | El <sup>(4)</sup> Microsoft Terminal Services                                                                                          |                |                                       |            |                   |                     |                        |
|       | El <sup>(4)</sup> Microsoft Windows Network                                                                                            |                |                                       |            |                   |                     |                        |
|       | E C Web Client Network                                                                                                    |                |                                       |            |                   |                     |                        |
|       | E & d on Komputer ruang kidul dhewe (Elektrokd)                                                                                        |                |                                       |            |                   |                     |                        |
|       | d on laptop ECS TPSDP02 (Ecs-1)<br>Đ                                                                                                   |                |                                       |            |                   |                     |                        |
|       | d on Tpsdp06<br>Đ                                                                                                    |                |                                       |            |                   |                     |                        |
|       | El 2 data (d) on SPMU-TPSDP-UM's Computer (Tpsdp-ac<br>El & e on Tpsdp-ecs2                                                            |                |                                       |            |                   |                     |                        |
|       | f on laptop axioo1 (Axioo1)<br>œ                                                                                                    |                |                                       |            |                   |                     |                        |
|       | El & hatmojo (e) on Yuwono                                                                                                    |                |                                       |            |                   |                     |                        |
|       | E & Installs on Yuwono                                                                                                    |                |                                       |            |                   |                     |                        |
|       | El et master (e) on Komputer ruang kidul dhewe (Elektrok                                                                               |                |                                       |            |                   |                     |                        |
|       | $\left\langle \cdot \right\rangle$                                                                                                    | $\rightarrow$  |                                       |            |                   |                     |                        |

Gambar 16. Tampilan Windows Explorer

- 1. Masuk ke program Windows Explorer dengan meng-klik icon Windows Explorer di desktop atau di Quick Launch Toolbar (jika ada) atau di Start | Program | Accessories | Windows Explorer. Perhatikan Gambar 17 di atas.
- 2. Klik icon My Computer, maka akan tertampil seluruh path yang ada di komputer anda. Perhatikan Gambar 18, jika diinginkan seluruh path (termasuk directory dan sub-directory-nya) di Local Disk (D:) untuk dishare sehingga orang lain bisa mengakses, maka klik kanan pada icon path

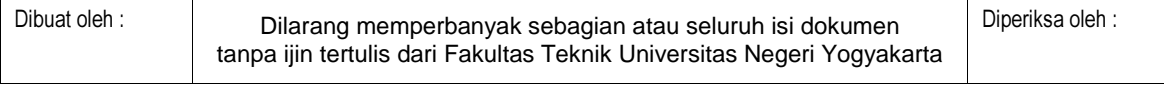

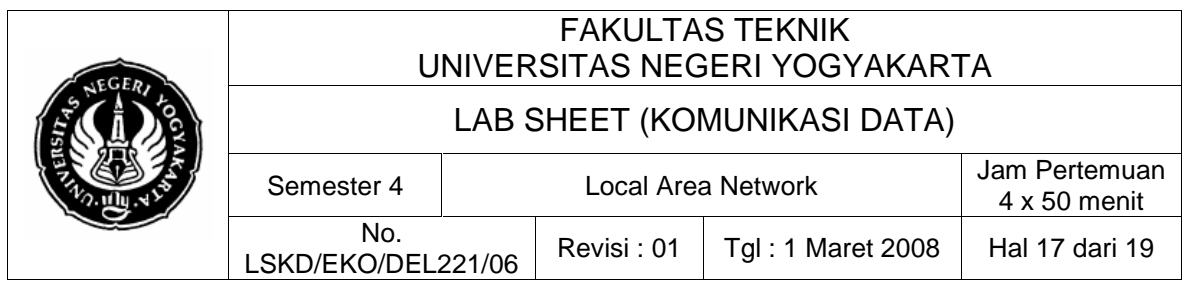

tersebut. Kemudian pilih menu sharing and security....., maka akan muncul jendela seperti Gambar 17 berikut.

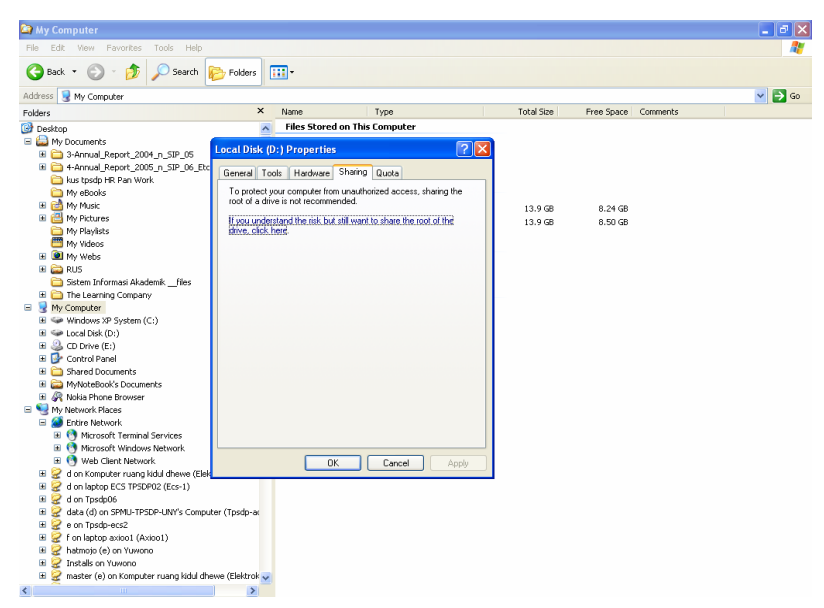

Gambar 17. Tampilan Windows Explorer

Pilih/klik saja pada "*if you understand the risk but still...*", maka akan muncul jendela seperti Gambar 19 berikut ini

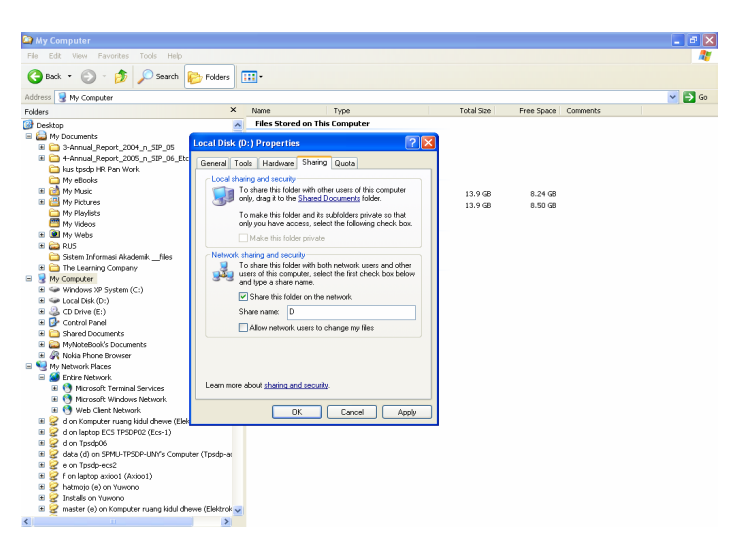

Gambar 18. Tampilan Windows Explorer

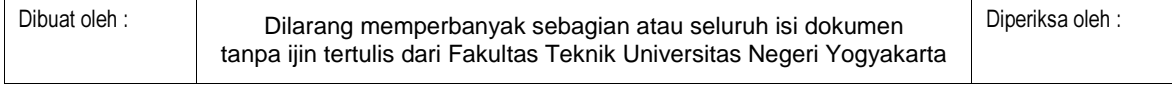

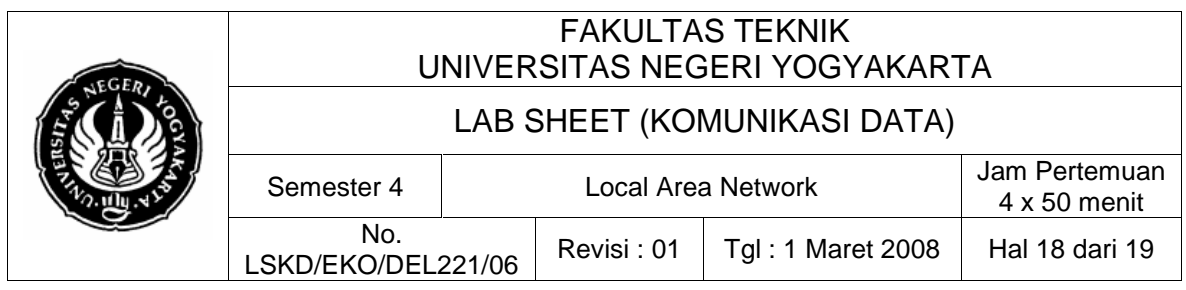

3. Perhatikan Gambar 19 di atas, jika anda men-cek Share this folder on the network, dan membiarkan kotak cek Allow network users to change my

*files*, lalu anda klik tombol  $\Box$  Apply  $\Box$ , maka folder (atau path) tersebut akan dishare dengan mode read only (semua isi dalam folder tersebut hanya bisa dibaca saja). Tetapi jika anda juga men-cek Allow network users to change my files, maka orang lain bisa mengubah, menghapus, dll. terhadap semua file yang ada dalam folder yang anda share tadi.

4. Sampai disini anda telah berhasil membuat folder dalam harddisk anda untuk dapat diakses oleh orang lain melewati komputernya. Ulangi langkah-langkah sharing periperadi atas untuk komputer yang satunya.

### **Melihat isi komputer pengguna yang lain**

Sekarang untuk melihat isi harddisk atau folder dalam komputer lain (yang sudah di-share tentunya) caranya adalah sebagai berikut :

- 1. Klik icon My Network Places | Entire Network | Microsoft Windows Network, maka selanjutnya akan tertampil nama WorkGroup dari jaringan anda (dalam contoh ini **Elektro**).
- 2. Lalu double klik icon Group itu sehingga akan tertampil daftar seluruh nama komputer yang (sedang aktif) terhubung dalam jaringan komputer anda.
- 3. Pilih komputer, lalu double klik untuk browse lebih detail.
- 4. Sampai disini anda sudah bisa mengakses isi dari komputer pengguna yang lain, anda bisa membukanya lewat komputer yang ada dihapan anda.

### **PRAKTIK B. Menghubungkan Lebih Dari 2 Komputer Menggunakan Switch**

Pada umumnya praktik B ini hampir sama dengan Praktik A hanya disini digunakan konsentrator (Switch/Hub) untuk menghubungkan lebih dari 2 komputer, dan juga kabel dengan format straight. Sebenarnya jika digunakan Switch sebagai konsentrator, bisa digunakan model kabel crossover ataupun straight karena switch dapat mendeteksi dan menyinkronkan kedua jenis penyambungan tersebut.

1. Ambil kabel UTP yang sudah terpasang konektor RJ45 male dengan model straight cabel .

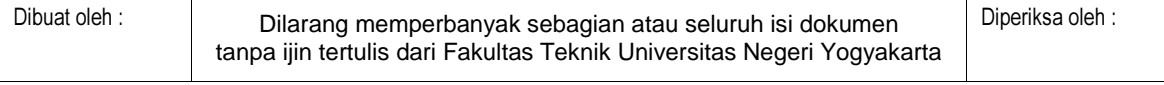

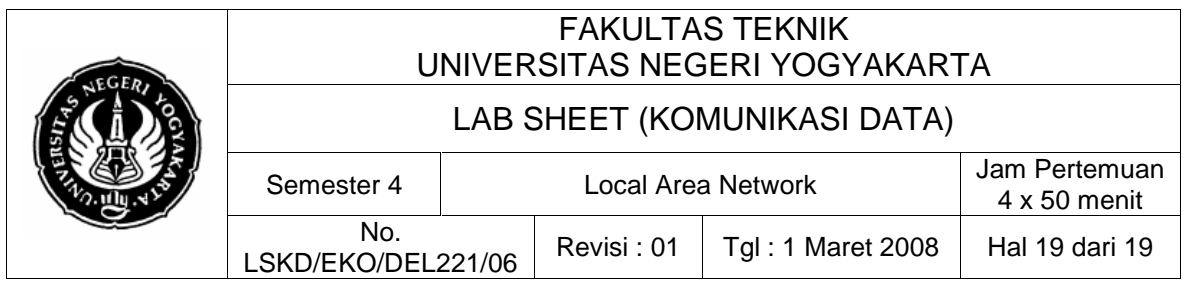

- 2. Jika konektor RJ45 belum dipasang, ambil dua buah konektor RJ45 male lalu lakukan crimping dan pemasangan RJ45 model straight cable.
- 3. Tancapkan RJ45 male kabel UTP ke soket/konektor RJ45 female di LAN card komputer-1.
- 4. Tancapkan RJ45 male pada ujung kabel UTP yang satu ke soket/konektor RJ45 female di Switch/Hub yang masing kosong.
- 5. Ulangi langkah 1,2,3 dan 4 untuk komputer-komputer lain yang akan dihubungkan ke jaringan.
- 6. Hidupkan semua komputer dalam jaringan, tunggu hingga komputer selesai booting, dan nampak layar desktop dari Windows (Gambar 5).
- 7. Mulai lakukan proses pengecekan jaringan seperti halnya Praktik A di atas.
- 8. Lanjutkan pula dengan melakukan praktik sharing periperal.
- 9. Catat semua hasil dari praktikum ini.

### **7. Bahan Diskusi**

- a. Bilamana dan mengapa LAN perlu dibangun dalam instansi dewasa ini. Jelaskan tentang kelebihan dan kekurangan dari pemakaian LAN.
- b. Bagaimana caranya dan apa saja yang diperlukan untuk menghubungkan dua atau lebih komputer dengan menggunakan kartu jaringan (membuat LAN sederhana)
- c. Apakah yang dimaksud dengan sharing periperal itu? Jelaskan tentang kelebihan dan kekurangannya.
- d. Apa kelebihan dan kekurangan topologi jaringan bintang dibandingkan dengan yang lain?
- e. Apakah yang dimaksud dengan protokol itu?
- f. Apakah bisa dilakukan instruksi ping dengan sintak: ping <*nama komputer tujuan*>? Contoh: ping komputer-2 Cobalah anda praktekkan!